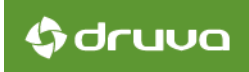

# Persona Backup and OS Migration for inSync Private Cloud 5.5

June 16, 15

Persona Backup and OS Migration for inSync Private Cloud 5.5

# **G**druva

#### Copyright Notice

Copyright © 2007-2015 Druva Inc. All Rights Reserved.

Any technical documentation that is made available by Druva Inc. ("Druva") is the copyrighted work of Druva and is owned by Druva. Druva reserves the right to make changes without prior notice.

No part of this publication may be copied, circulated, or distributed without the express written permission of Druva.

#### **Trademarks**

Microsoft, Encarta, MSN, and Windows® are either registered trademarks or trademarks of Microsoft Corporation in the United States and/or other countries.

Linux is a U.S. registered trademark of Linus Torvalds.

Red Hat<sup>®</sup> Enterprise Linux<sup>®</sup> is a registered trademark of Red Hat Inc ("Red Hat").

The CentOS Marks are trademarks of Red Hat, Inc. ("Red Hat").

Ubuntu is a registered trademark of Canonical Ltd.

Other brands and product names mentioned in this manual may be trademarks or registered trademarks of their respective companies and are hereby acknowledged.

Apple, Mac and Mac OS are trademarks of Apple Inc.

Other brands and product names mentioned in this manual may be trademarks or registered trademarks of their respective companies and are hereby acknowledged.

#### Disclaimer

The information contained in this document is subject to change without notice. Druva Inc. shall not be liable for errors contained herein or for incidental or consequential damages in connection with the performance, or use of this manual.

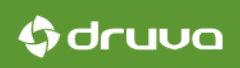

### Table of Contents

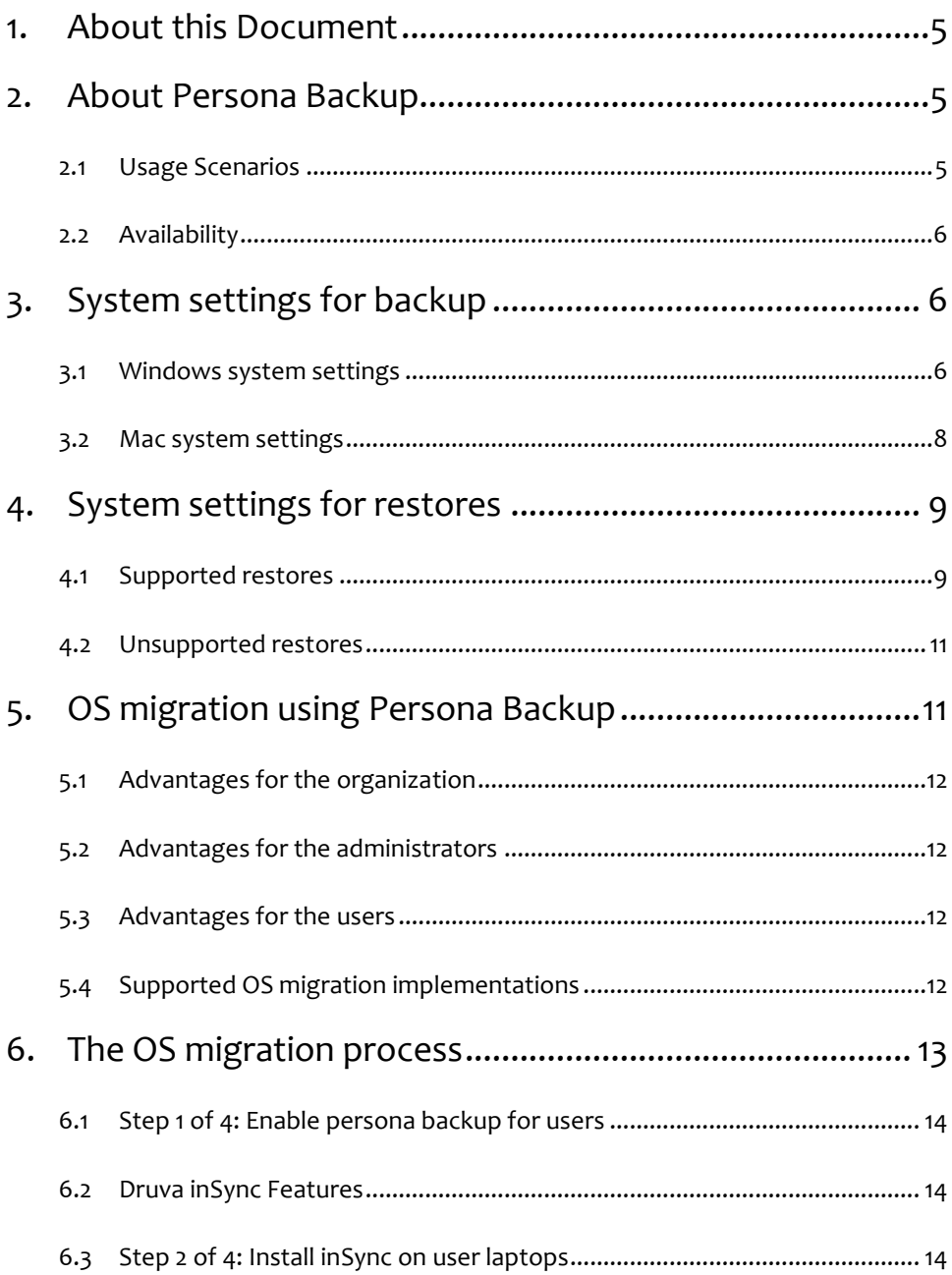

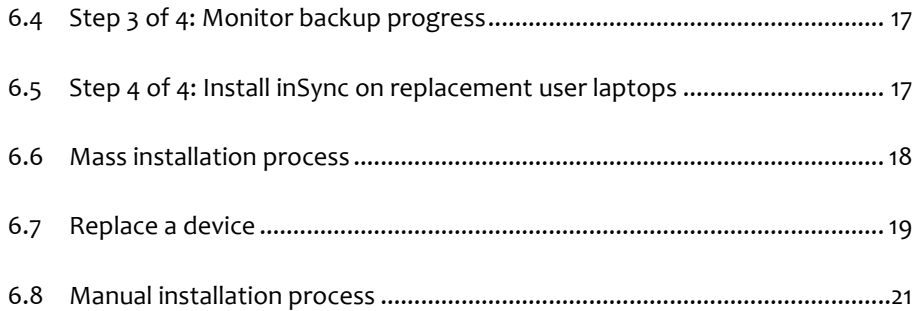

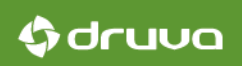

# 1. About this Document

This document contains information about persona backup and includes instructions for using OS migration in your organization. This document is for inSync administrators who want to use inSync to back up system and application settings on user laptops and use inSync for OS migration on user laptops.

# 2. About Persona Backup

The Persona Backup (also System, App Settings) feature ensures backup of system and application settings across user devices. With Persona Backup, administrators can restore what they need anytime, anywhere. Users no longer need to remember or reconfigure their system preferences. They can simply restore system and application settings to as many new devices as required in just a few clicks.

#### 2.1 Usage Scenarios

When you enable System, App Settings, you can:

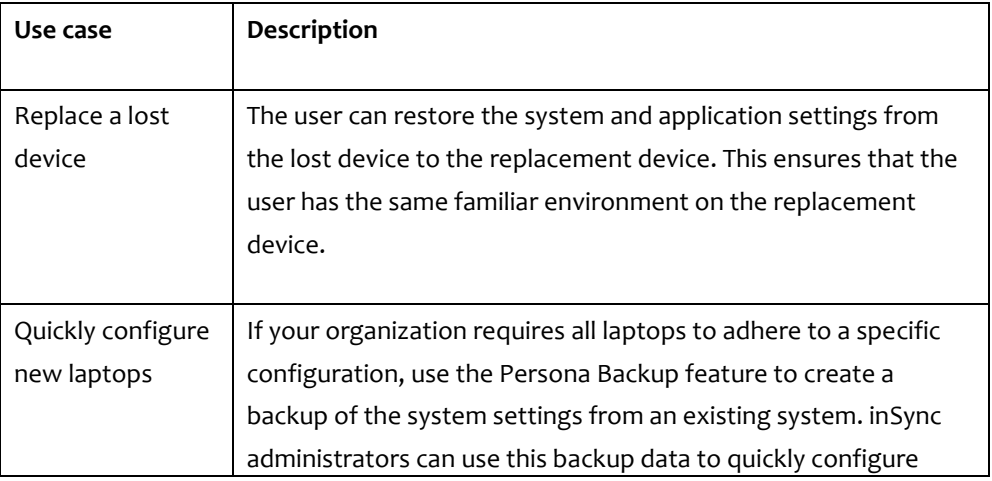

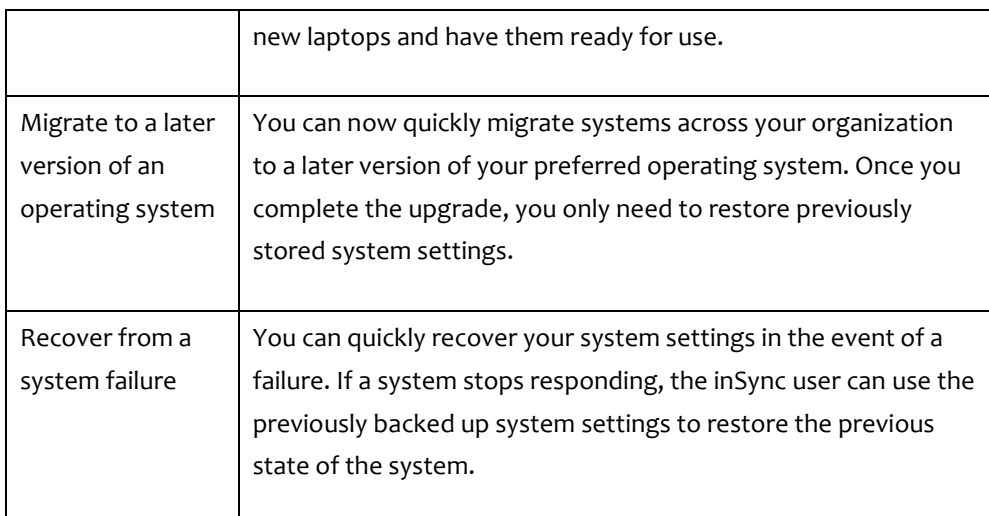

### 2.2 Availability

The persona backup feature is available with the following editions of inSync:

- inSync Private Cloud Elite
- inSync Private Cloud Enterprise

# 3. System settings for backup

You can perform system settings backup from the following operating systems:

- Windows 7 or later
- Mac OS X 10.8 or later

# 3.1 Windows system settings

The following table lists the system settings that inSync backs across Windows devices when you enable Persona Backup.

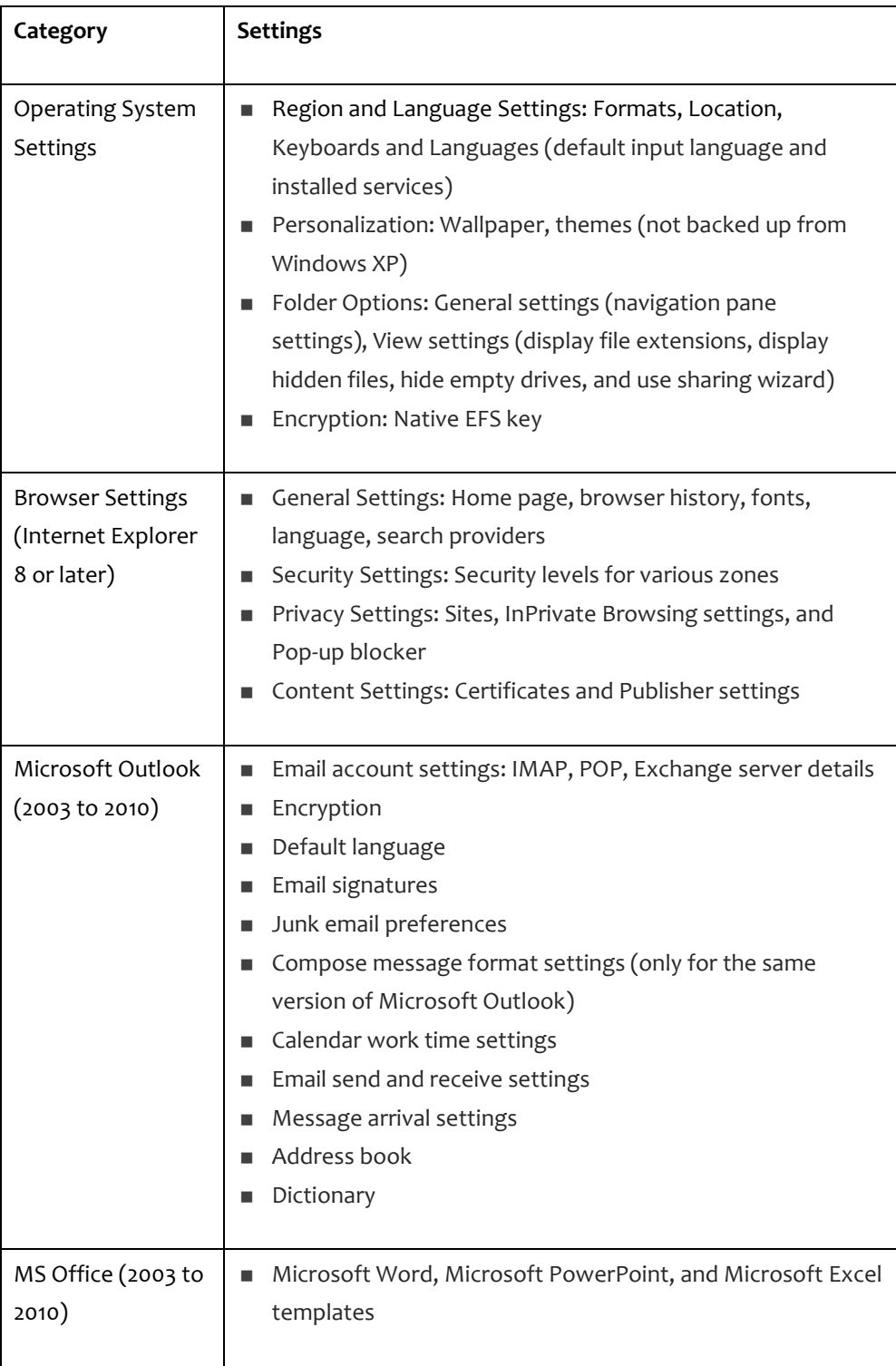

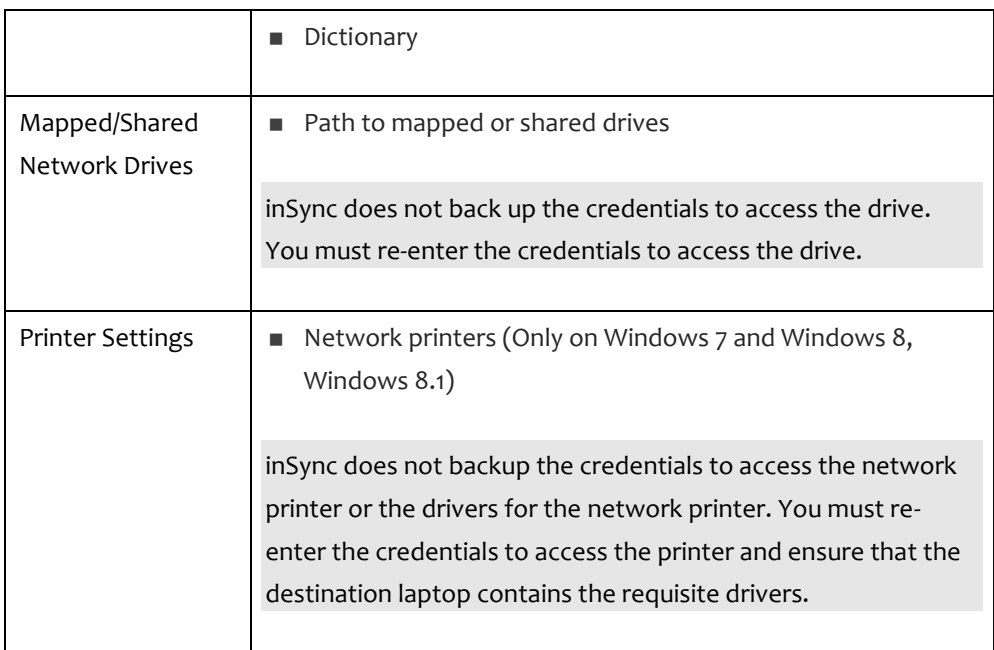

# 3.2 Mac system settings

The following table lists the system settings that inSync backs across Mac devices when you enable Persona Backup.

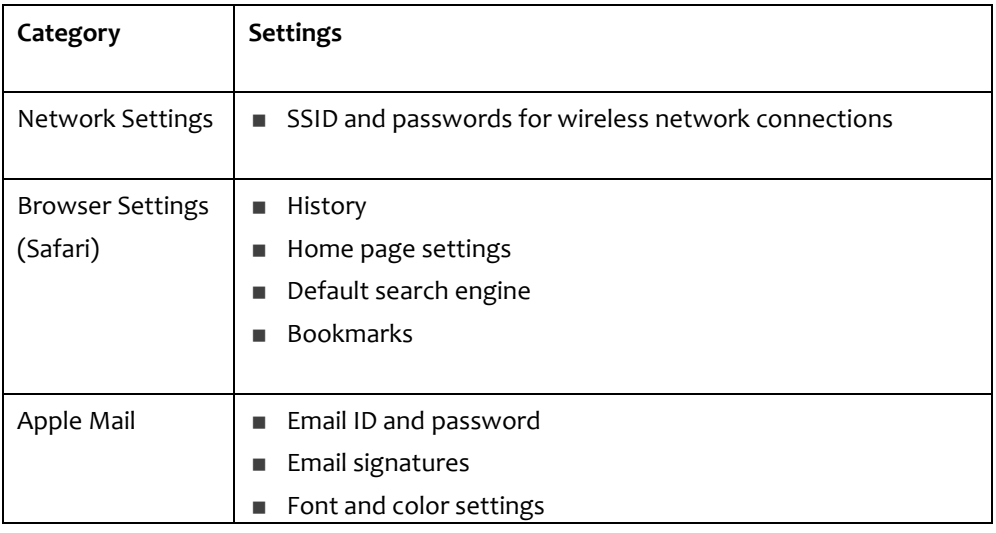

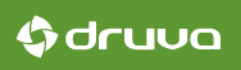

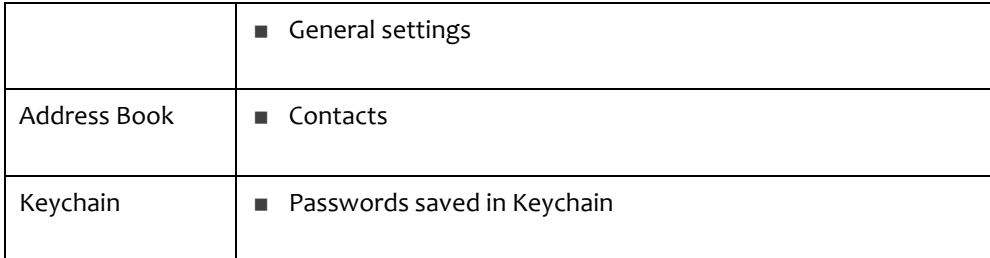

If you want to back up additional system settings, contact [support@druva.com.](file:///D:/support@druva.com) The Druva Implementation team will investigate the feasibility of your requirements and help you implement it.

# 4. System settings for restores

### 4.1 Supported restores

The following table lists the restores that your inSync setup supports.

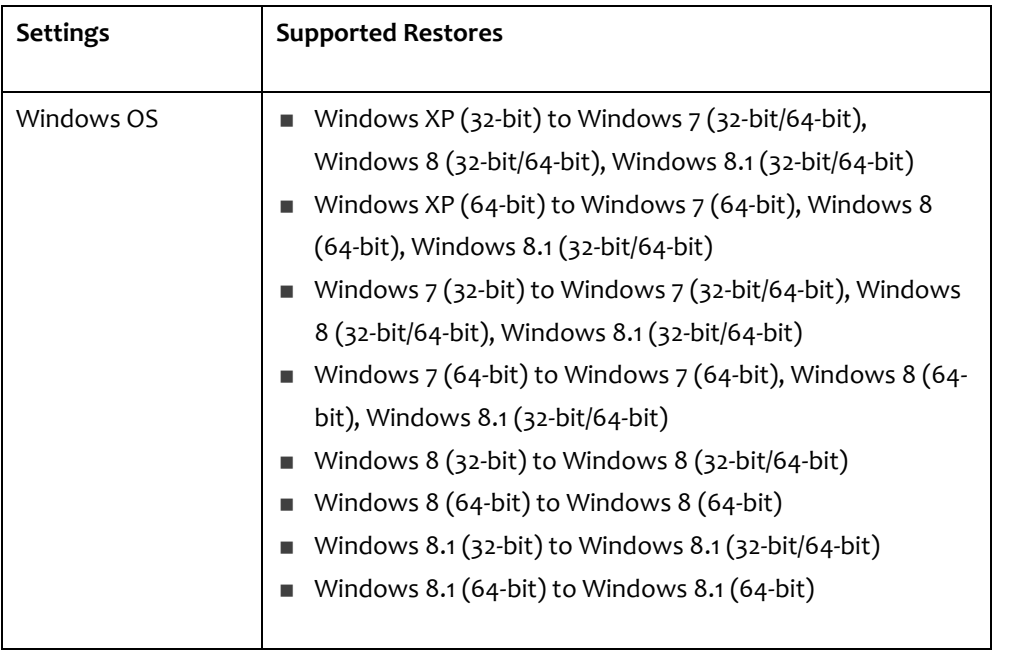

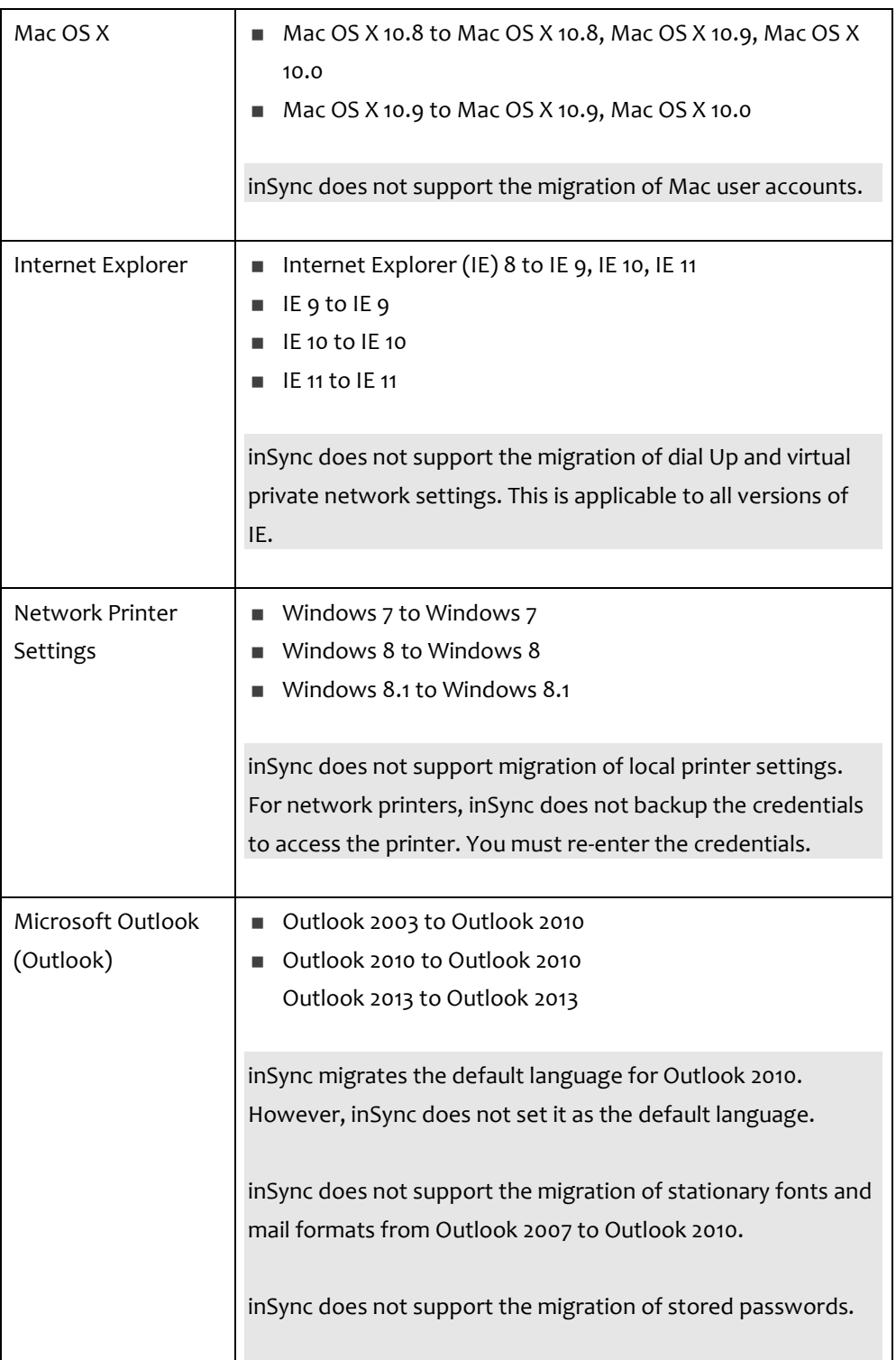

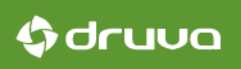

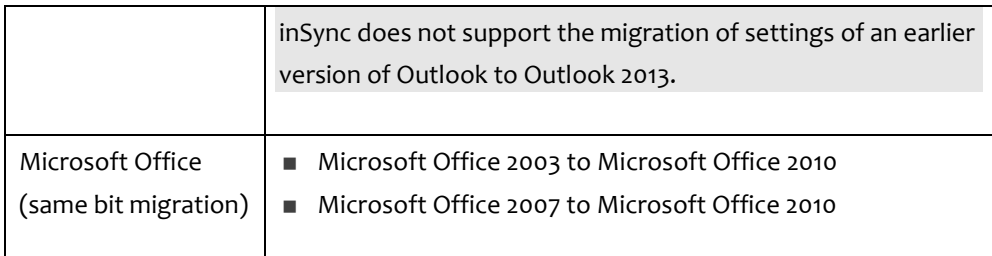

### 4.2 Unsupported restores

The following table lists the restores that your inSync setup does not support.

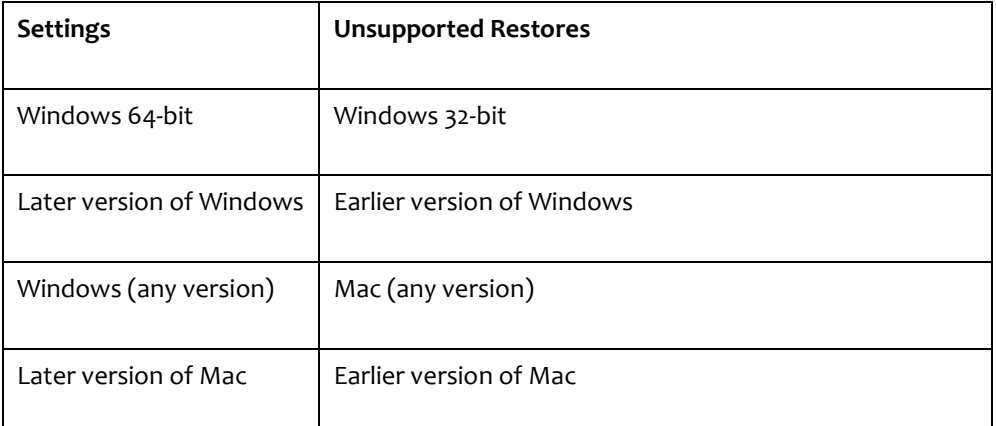

# 5. OS migration using Persona Backup

Using inSync, you can simplify the process of OS migration for your organization. You can quickly back up data as well as system and application settings from each employee laptop. After upgrading the operating system, you can easily restore the backup data and the system and application settings.

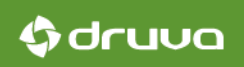

### 5.1 Advantages for the organization

The Persona Backup feature drastically minimizes revenue and productivity loss in the event of a system failure. Organizations no longer need to employ standby hardware for system recovery. Organizations can choose their system preferences in addition to the default preferences that the inSync setup backs up. This means that you can define the most critical system settings for your organization.

### 5.2 Advantages for the administrators

Persona Backup is platform dependent. inSync recognizes platform-specific system preferences and creates a backup of these preferences. Restoring system and application settings is an easy procedure. You can restore system settings at the time of inSync client activation. System upgrade does not have to translate to lost preferences. Users can upgrade their operating systems, and then import system preferences to the newly created environment. Device loss now has lesser impact on productivity. The Persona Backup feature gets a new device ready within minutes.

### 5.3 Advantages for the users

Adding a new device is easy. You can create a ready environment in just a few minutes. Users no longer need to remember system preferences. They can restore their favorite preferences to new devices with minimal time and effort.

### 5.4 Supported OS migration implementations

The following table lists the two processes you can follow for OS migration using inSync.

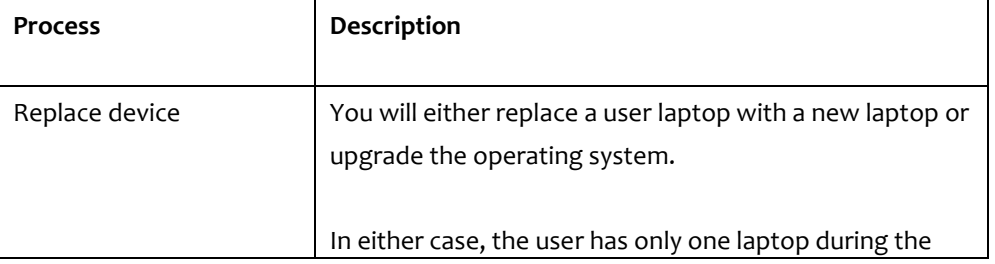

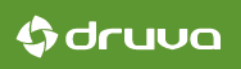

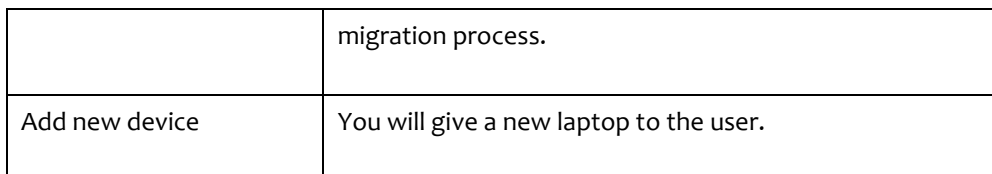

# 6. The OS migration process

The following table lists the steps for OS migration using inSync.

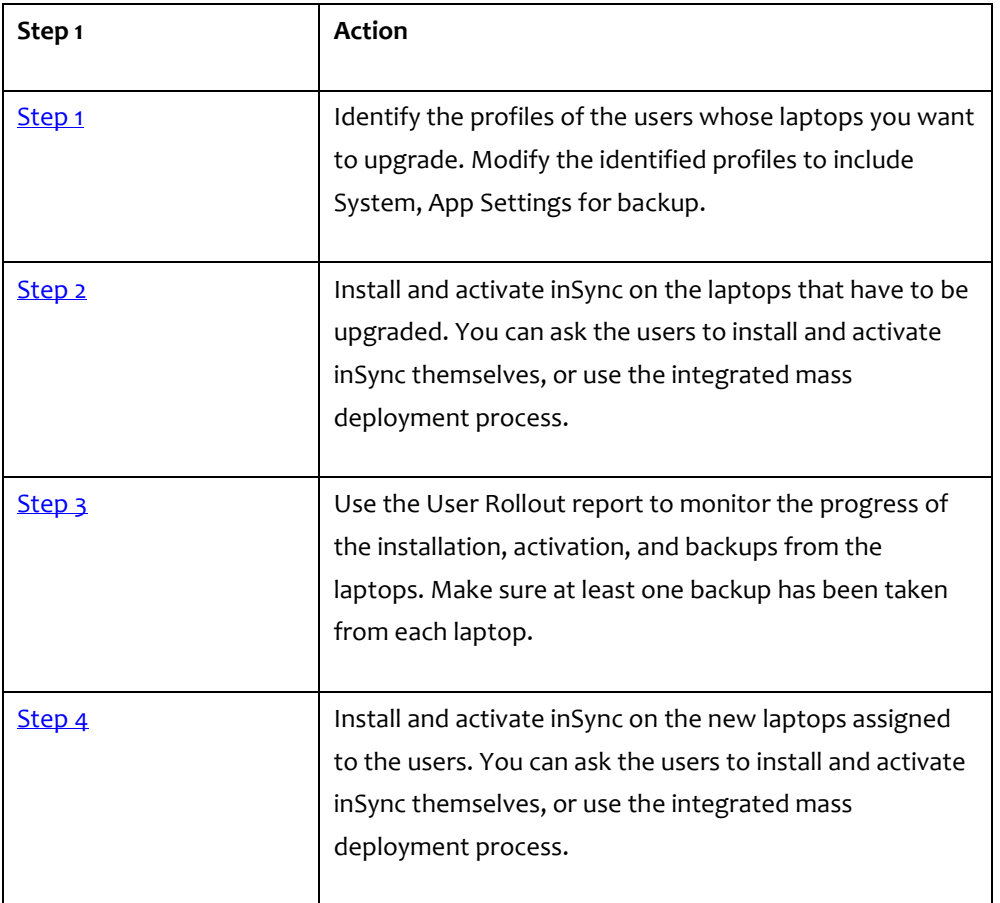

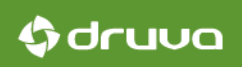

### <span id="page-13-0"></span>6.1 Step 1 of 4: Enable persona backup for users

To enable persona backup for users, you must include System, App Settings for backup. You can enable the option either while creating new profiles for the users or by modifying the existing profiles. For instructions on selecting System, App Settings for backup, see **Enable Persona Backup.** 

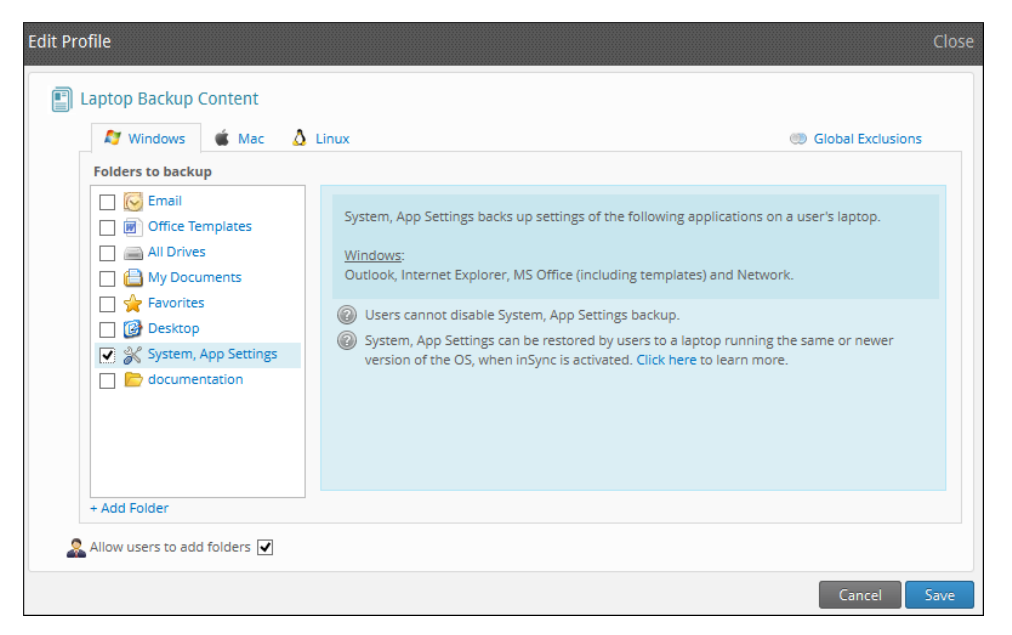

## <span id="page-13-1"></span>6.3 Step 2 of 4: Install inSync on user laptops

This step is required for only those users of your organization who are not using inSync.

After you create an inSync account for such users, do one of the following:

- Let users [install and activate the inSync Client on their laptops.](http://docs.druva.com/005_inSync_Client/010_5.5/003_Install_and_configure_the_inSync_client/010_Install_and_activate_inSync)
- You install the inSync Clients on user laptops by using the integrated mass [deployment](http://docs.druva.com/010_002_inSync_On-premise/010_5.5/100_Other_Features/020_Integrated_mass_deployment_of_inSync_client/030_Install_inSync_client_for_integrated_mass_deployment) (IMD) process.

Integrated mass deployment (IMD) is an end-to-end process that involves the automated deployment of inSync client in your organization. It includes the automation of inSync client installation on all user laptops, inSync user creation, and inSync client activation on user devices. You can leverage IMD if your organization uses Active Directory to manage user access and authentication, and users in your organization use Windows or Mac laptops.

The following table lists the steps for the integrated mass deployment.

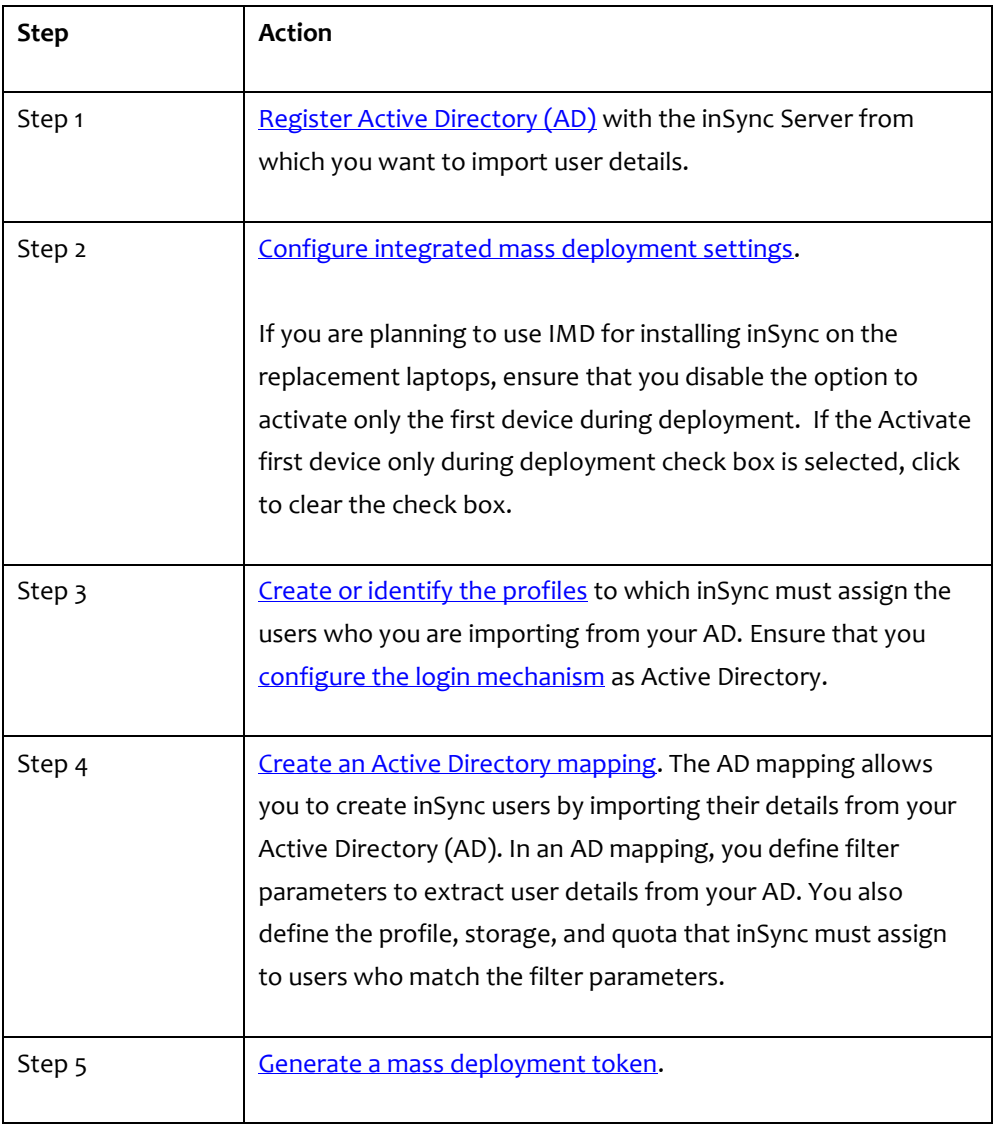

## Gdruua

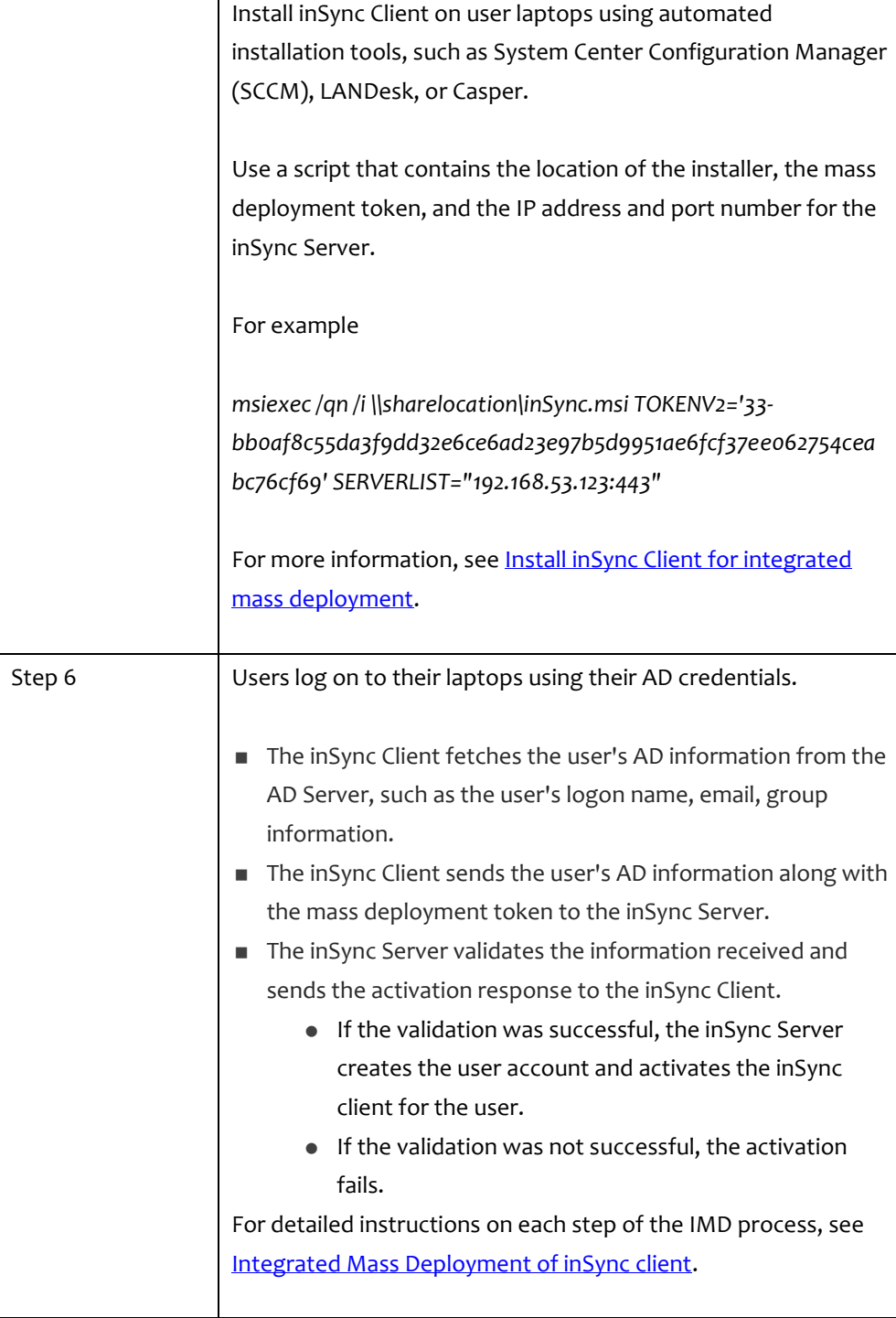

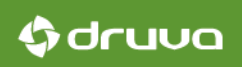

### <span id="page-16-0"></span>6.4 Step 3 of 4: Monitor backup progress

Ensure that first backups from user laptops are successful and the inSync Client is backing up the system and application settings from the user laptops. You can refer to th[e User Rollout](http://docs.druva.com/010_002_inSync_On-premise/010_5.5/060_Alerts_Reports/Reports) report to monitor the progress.

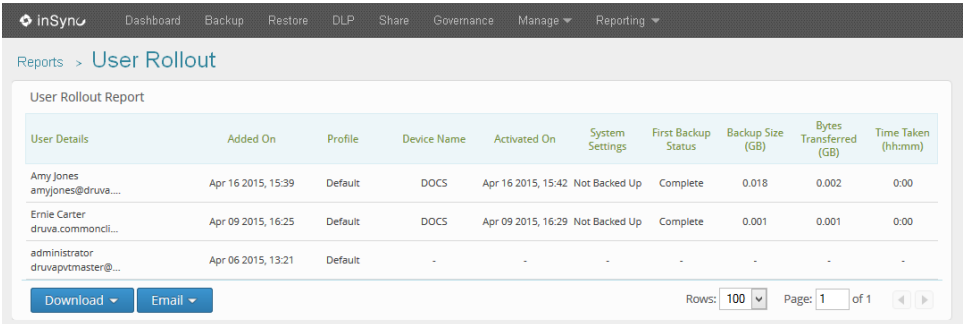

If you notice laptops for which the first backup failed, or system settings have not been backed up, resolve the issues. For troubleshooting assistance, contact support@druva.com.

### <span id="page-16-1"></span>6.5 Step 4 of 4: Install inSync on replacement user laptops

When installing the inSync Client on the replacement user laptops, you can either replace the users existing laptops or add the replacement laptop as a new device. The latter allows users to use both laptops until the time you withdraw the old laptops.

After you create an inSync account for such users, do one of the following:

- Let users [replace a laptop linked to their inSync account.](http://docs.druva.com/005_inSync_Client/010_5.5/003_Install_and_configure_the_inSync_client/010_Install_and_activate_inSync/060_Replace_a_laptop_linked_with_your_inSync_account)
- You replace the inSync Clients on user laptops by using the integrated mass [deployment](http://docs.druva.com/010_002_inSync_On-premise/010_5.5/100_Other_Features/020_Integrated_mass_deployment_of_inSync_client/030_Install_inSync_client_for_integrated_mass_deployment) (IMD) process.

If your users are already using multiple laptops, Druva recommends that you ask users to [replace a laptop linked to their inSync account.](http://docs.druva.com/005_inSync_Client/010_5.5/003_Install_and_configure_the_inSync_client/010_Install_and_activate_inSync/060_Replace_a_laptop_linked_with_your_inSync_account) The mass installation process works best if the user has only one laptop or if you are just adding a new laptop without restoring backup data or system settings.

#### 6.6 Mass installation process

As an inSync administrator, you can mass install inSync Clients on all user laptops. However, the installation and activation process might fail or succeed depending on the number of laptops the user already has and the OS of the laptops. The following table lists the different scenarios for the mass installation process.

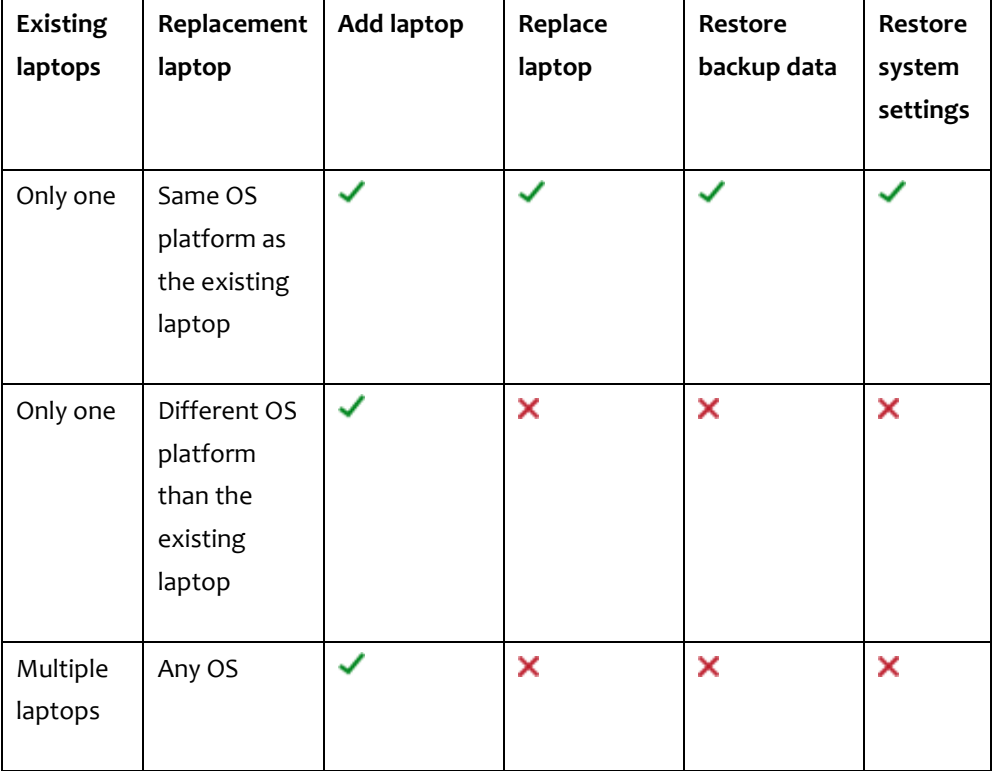

### 6.7 Replace a device

The enhanced Integrated Mass Deployment (IMD) device/client activation process checks whether the device is an existing device (the same device name was already activated for the same user in inSync at an earlier point in time). If the same device name already exists, inSync replaces the old device with the new device automatically for the user.

The mass installation process for inSync on replacement laptops is similar to the one described earlier for IMD, except for the script to which additional parameters must be added to cater to the replacement scenarios. The following table lists the new parameters in the mass installation script for adding or replacing a laptop.

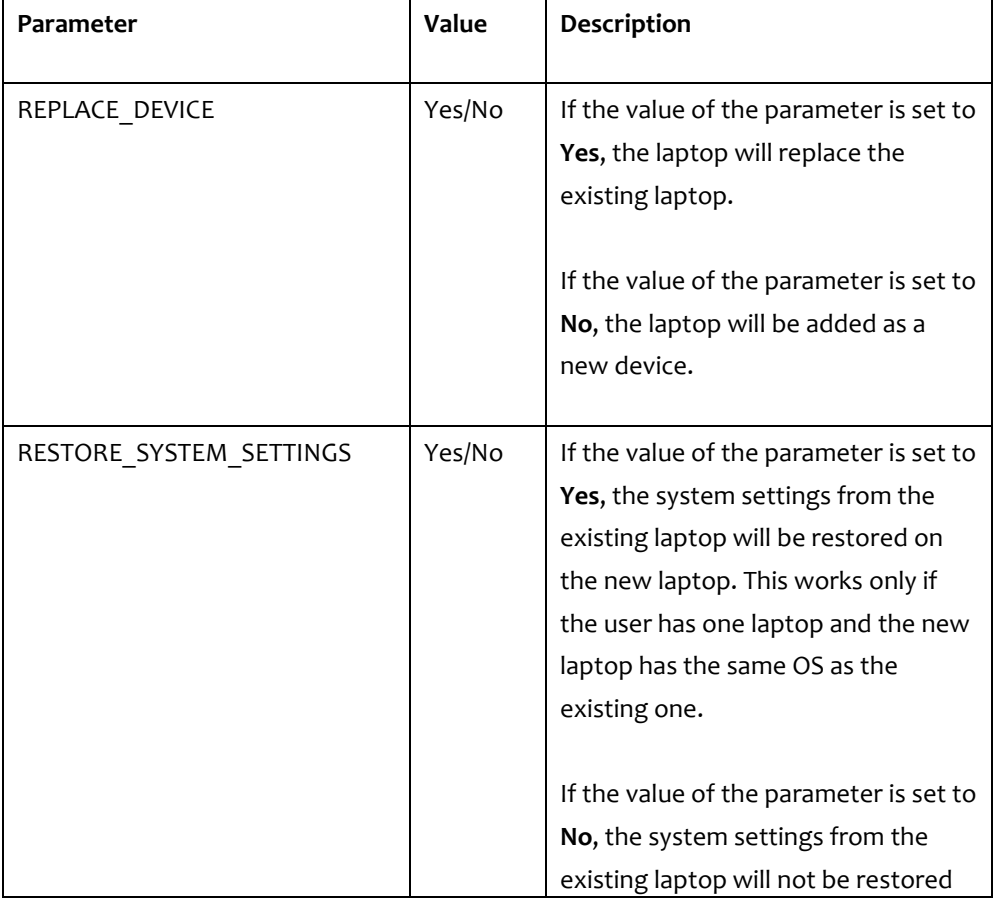

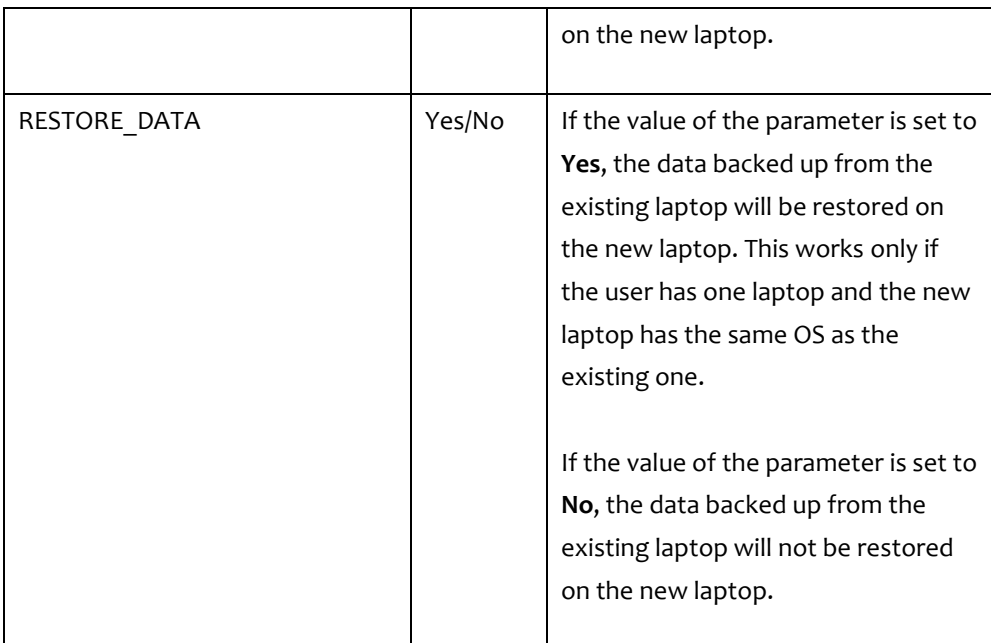

If possible, inSync will restore MAPI PST files to the original location. However, if inSync is not able to access the original location, it will restore the PST on the desktop. The restored PST file is renamed as **restore.pst**.

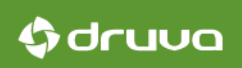

### 6.8 Manual installation process

In situations where users have more than one laptop, it is best to let them replace a [laptop linked to their inSync account.](http://docs.druva.com/005_inSync_Client/010_5.5/003_Install_and_configure_the_inSync_client/010_Install_and_activate_inSync/060_Replace_a_laptop_linked_with_your_inSync_account) During the installation process, the users have the option to replace an existing laptop or add a new device to their inSync account.

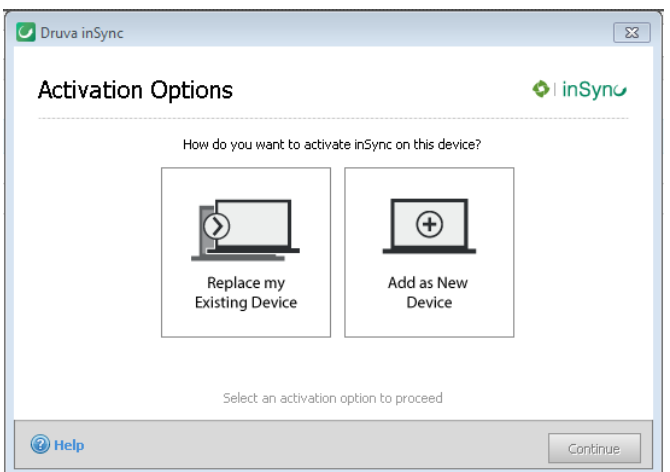

If users choose to add a new device, they have the option to restore data and system and application settings from one of the existing laptops.

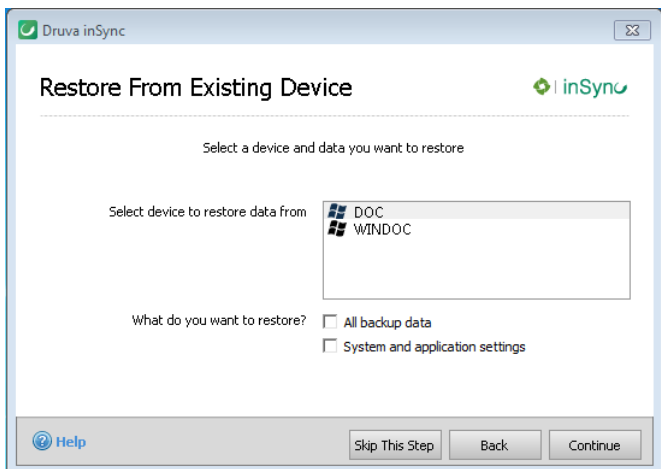

If users choose to replace an existing laptop, they can choose the device they want to replace and select if they want to restore data and system and application settings from the replaced laptop.

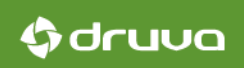

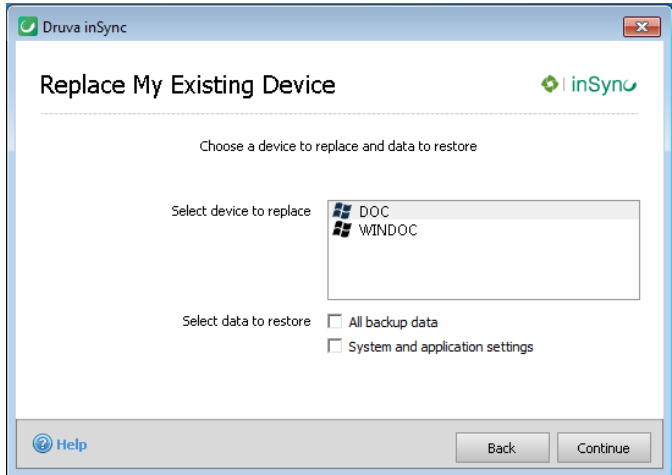

If the same device name already exists (the same device name was already activated for your username in inSync at an earlier point in time), inSync replaces the old device with the new device automatically. In such case, the following window appears.

If the same device name already exists (the same device name was already activated for your username in inSync at an earlier point in time), inSync replaces the old device with the new device automatically. In such case, the following window appears.

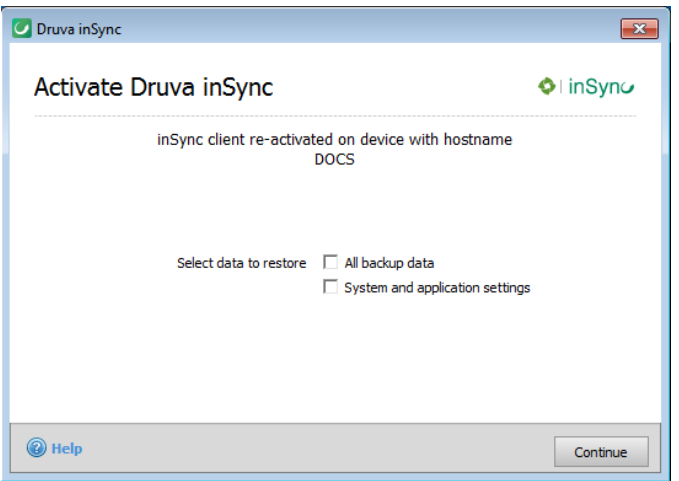